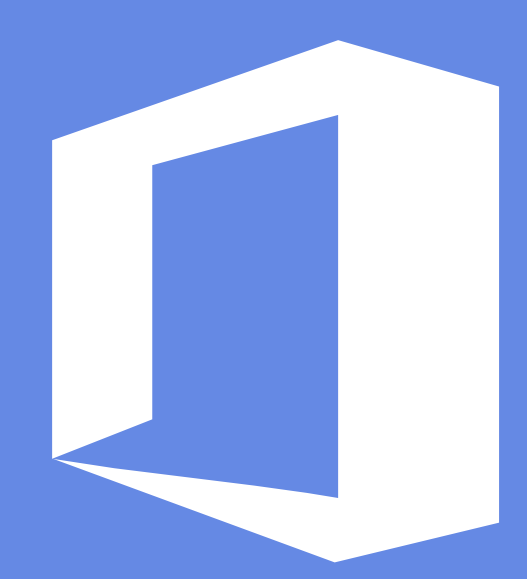

# **PPT模板使用手册**

办图网·高效办公就上办图网

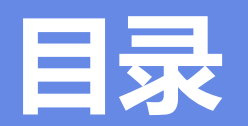

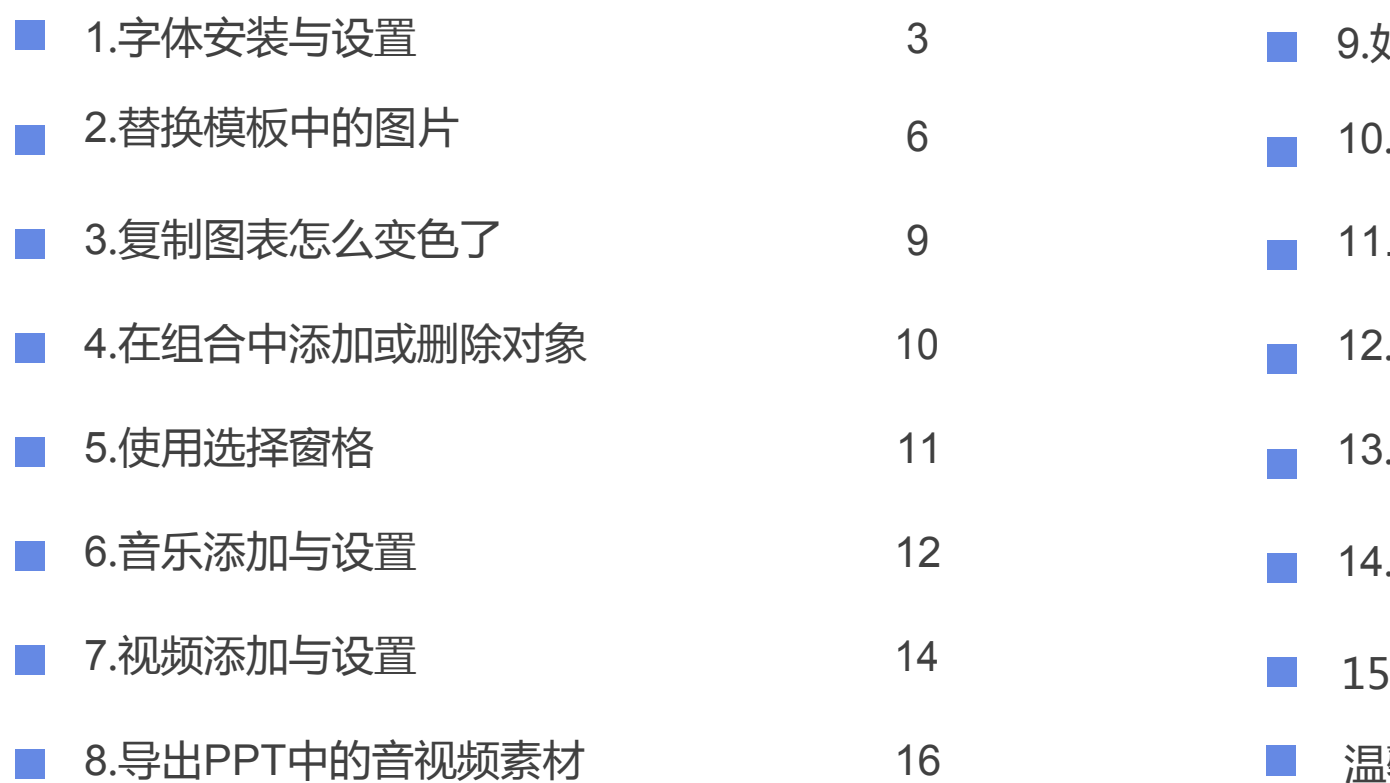

<span id="page-1-0"></span>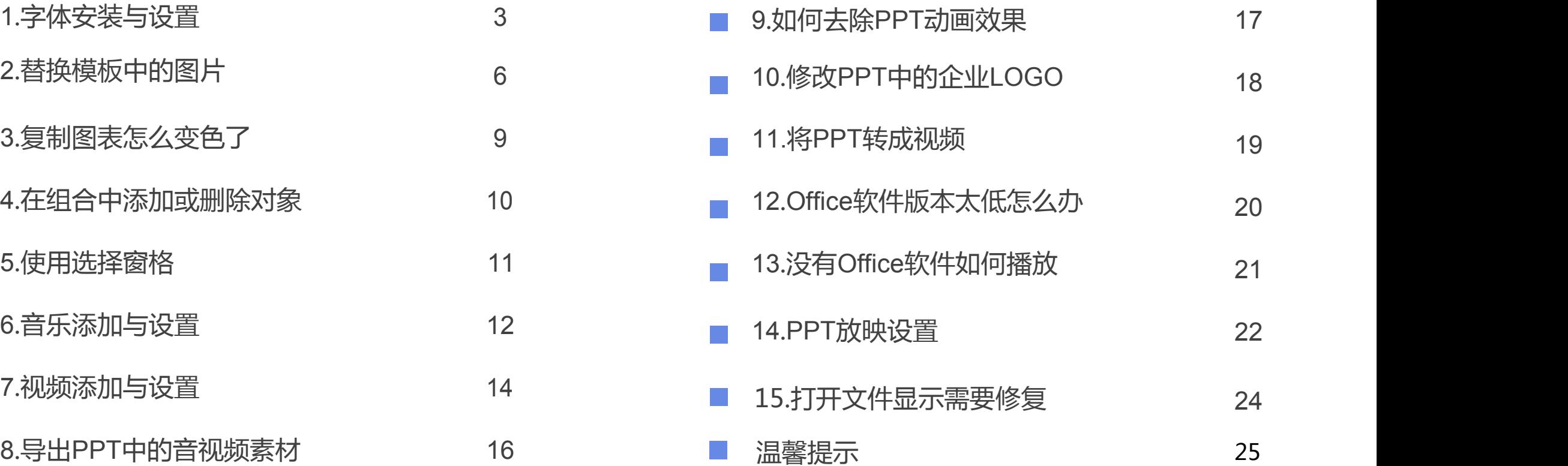

### **1.字体安装与设置**

如果模板中使用了特殊字体,而您的电脑中又没有安装这种字体,那么在编辑PPT时,系统会弹出提醒框并用其它字体替换,这样会影 响整体效果,所以需要您下载和安装模板中所用字体。字体可以到相关网站下载,在Windows 系统中,安装字体的方法有三种。

**1. Windows系统:将字体文件复制到"C:/Windows/Fonts"文件夹 (Win7以上版本选中文件,右键或者双击可以直接安装)。 2. MAC OS系统:点击菜单栏 -> 前往 -> 应用程序 -> 字体册,将字 体文件复制到字体册中即可**

### 1.<del>字</del>体女装与设直 **1.字体安装与设置**

为了保证在任何情况下字体都可用,PPT还提供字体嵌入功能,但是字体嵌入后文件会变大。

**1. 打开"另存为"对话框后,点击底部的"工具"按钮,弹出 菜单,选择"保存选项"。(如图)**

**2. 弹出"PowerPoint选项"对话框,此时左侧"保存"选 项处于选中状态,在右侧列表中勾选"将字体嵌入文件"选项。** 2000年 2000 国家大演示文稿中使用的字符(适于减小文件大小)(O) **(如图)**

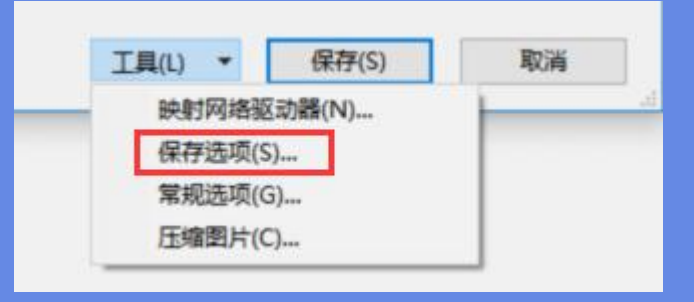

- 
- 嵌入所有字符(适于其他人编辑)(C)

### **1.字体安装与设置**

如果您对PPT模板中的字体风格不满意,可进行批量替换,一次性更改各页面字体。

**1. 在"开始"选项卡中,点击"替换"按钮右侧箭头, 选择"替换字体"。(如图)**

**2. 在图"替换"下拉列表中选择要更改字体。(如图)**

**3. 在"替换为"下拉列表中选择替换字体。**

**4. 点击"替换"按钮, 完成。** <mark>Agency FB.</mark>

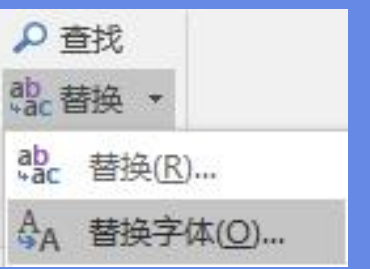

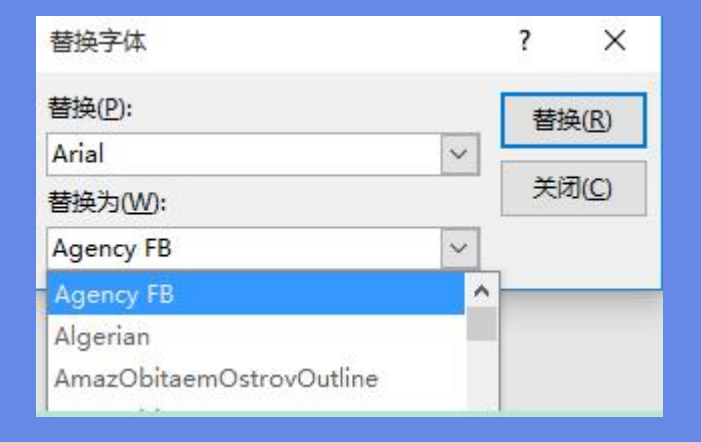

### **2.替换模板中的图片**

模板中的图片展示页面,您可以根据需要替换这些图片,下面介绍两种替换方法。

**方法一:更改图片**

**1. 选中模版中的图片(有些图片与其他对象进行了组合,选择时一定要选中图片本 身,而不是组合)。**

**2. 单击鼠标右键,选择"更改图片",选择要替换的图片。(如图)**

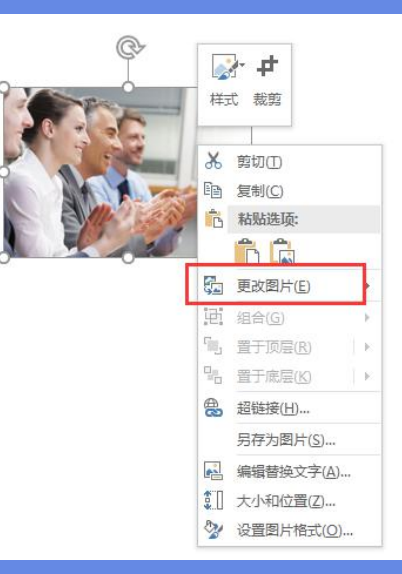

## **2.替换模板中的图片 2.替换模板中的图片**

#### **方法二:图片填充**

如果选中模版中的图片,单击右键不会出现"更改图片"选项,就请使用以下方法。

- **1. 选中模版中的图片(有些图片与其他对象进行了组合,选择时 一定要选中图片本身,而不是组合)。**
- **2. 单击鼠标右键,选择"设置图片格式","填充","图片或** 文理填充", "插入图片来自"选择要替换的图片,也可以通 **过"剪贴板"直接替换已被您复制的图片。(如图)**

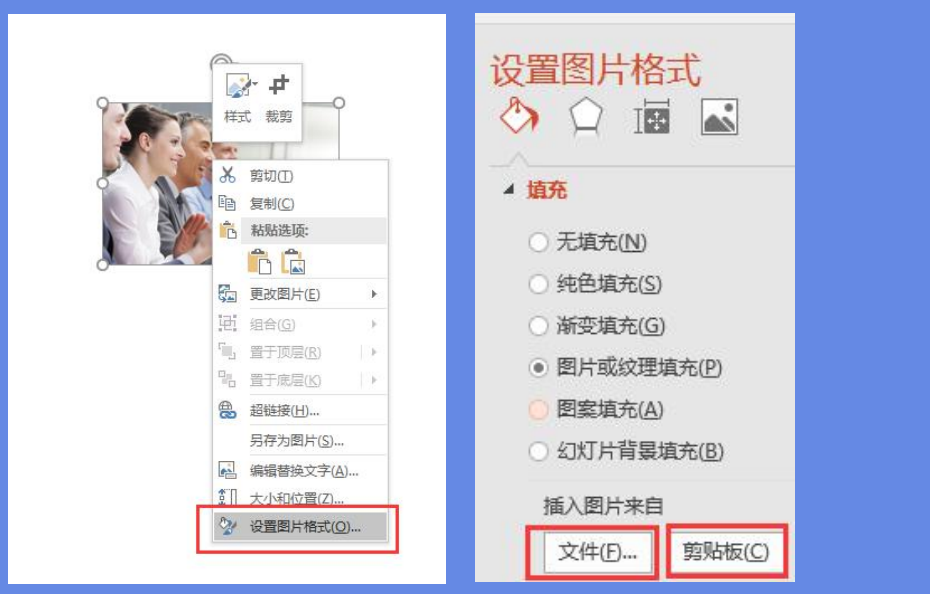

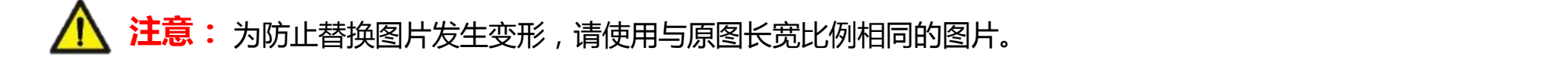

### **2.替换模板中的图片**

借助PPT裁剪工具对替换图片进行调整,使其与模板中图片长宽比例一致,防止图片变形。

#### **1. 插入并选中替换图片,在"格式"选项卡中,点击"裁剪"按钮,对图片进行调整,使其与模板中图片长宽比例一致。(如图)**

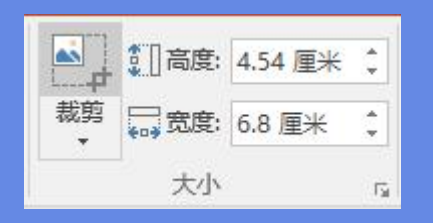

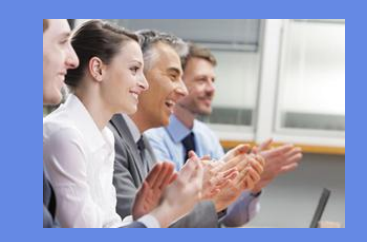

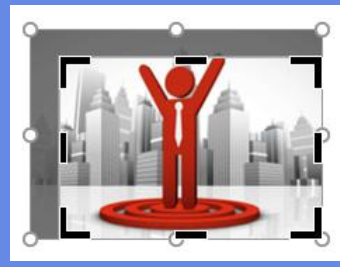

保存类型(T): PNG 可移植网络图形格式

**2. "裁剪"完成后,可"另存为图片",默认PNG图形格式保存 (如图),用调 整完的图片替换原图即可(或通过CTRL+C复 制裁减图片,再以剪贴板的方式替换原**

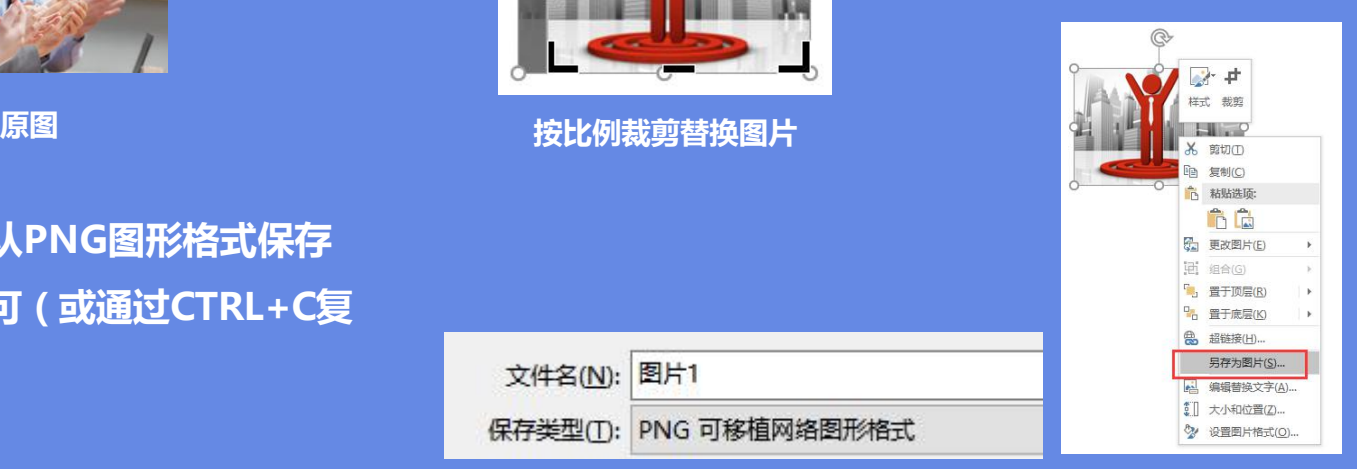

### **3.复制图表怎么变色了**

将PPT中图表复制粘贴进自己的PPT中,发现配色都变了,这是怎么回事?其实是因为图表模板使用了主题色,复制进PPT后被替换成了该 PPT的主题色。要避免在这种情况发生可以使用下面的技巧。

**使用粘贴选项**

**首先复制模板图表,然后在要粘贴的PPT中点击"粘贴"按钮下的箭头, 弹出菜单如下:**

- **1.要想保留图表模板原来的效果不变,点击"保留源格式"按钮,粘贴 完成,保持图表原始效果不变。**
- **2.要想使用目前PPT的主题样式,点击"使用目标主题"按钮,这样粘 使用目 保留源 贴进的图表就会自动改变。**

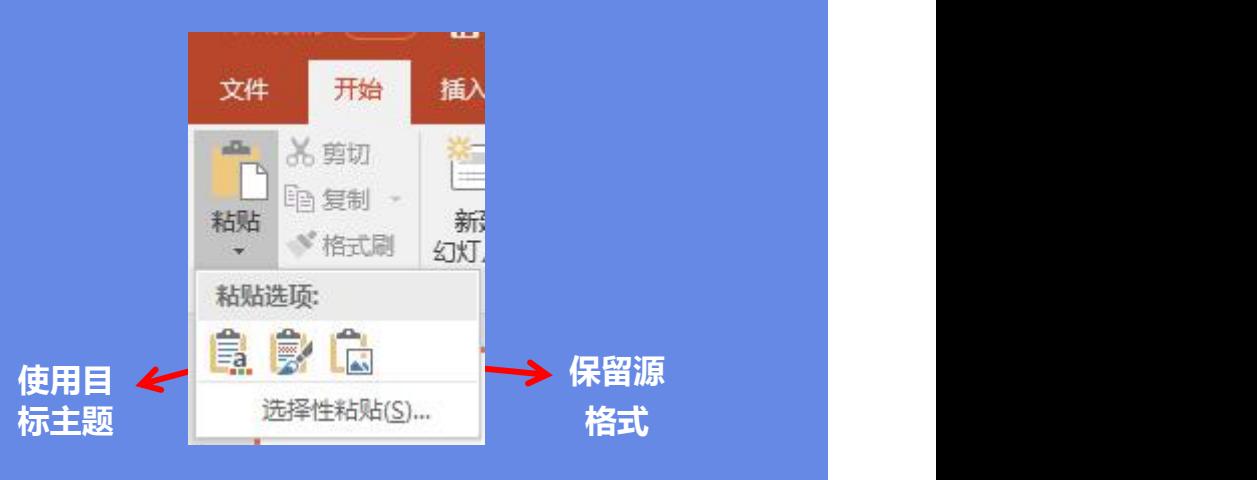

### **4.在组合中添加或删除图像**

PPT模板中常常将几个对象进行组合,并为其设置动画效果,如果要在组合中添加内容或是删除某个对象,需要在不取消组合的情况下 进行,因为一旦取消组合,原本的动画效果也会消失。

#### **添加对象**

- **1.假设要在下面的组合中添加一个圆形。选中组合中的圆形,通常需要点击圆 形,这时是选中了组合,再次点击圆形,此时为选中圆形。(如图)**
- **2.使用快捷键 Ctrl+D,此时在组合中圆形已被复制。可进一步调整位置,设置 色彩等操作。(如图)**

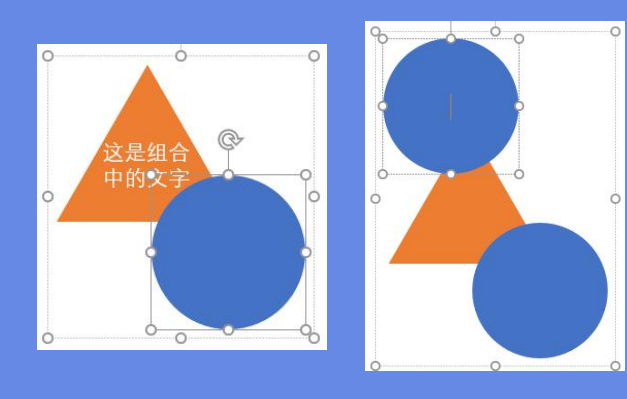

#### **删除对象**

**1. 在组合中选中要删除对象,点击键盘 Delete 键,完成删除。**

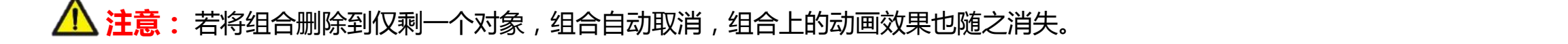

如果选择PPT模板中的对象(图片、文字、图表等)被遮挡,不能选中,此时需要使用选择窗格。

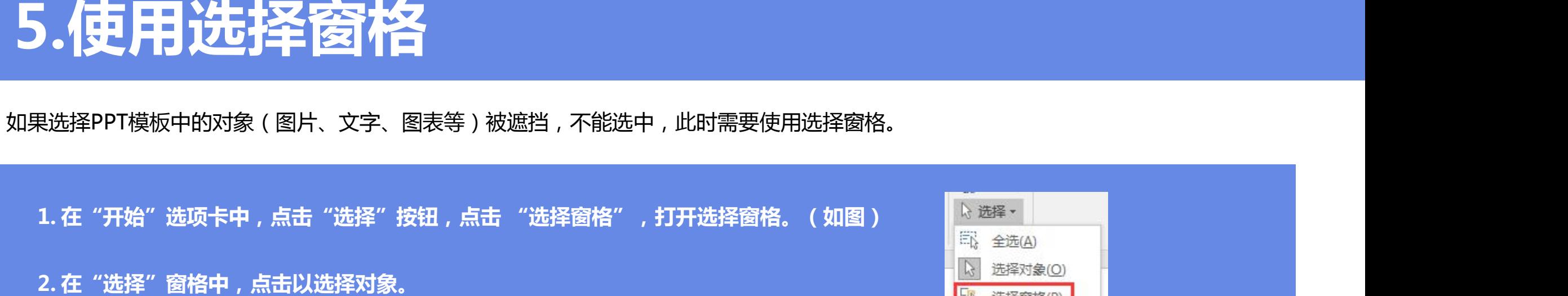

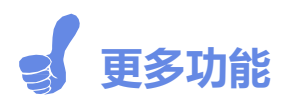

**隐藏对象:暂时隐藏对象,方便对其他对象进行选择或设置。点击对象后的眼睛图标,显示 或隐藏对象。(如图)**

**调整对象层次:在选择窗格中点击并拖动对象,可调整对象之间的上下层叠关系。**

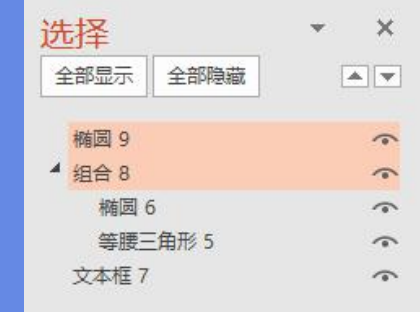

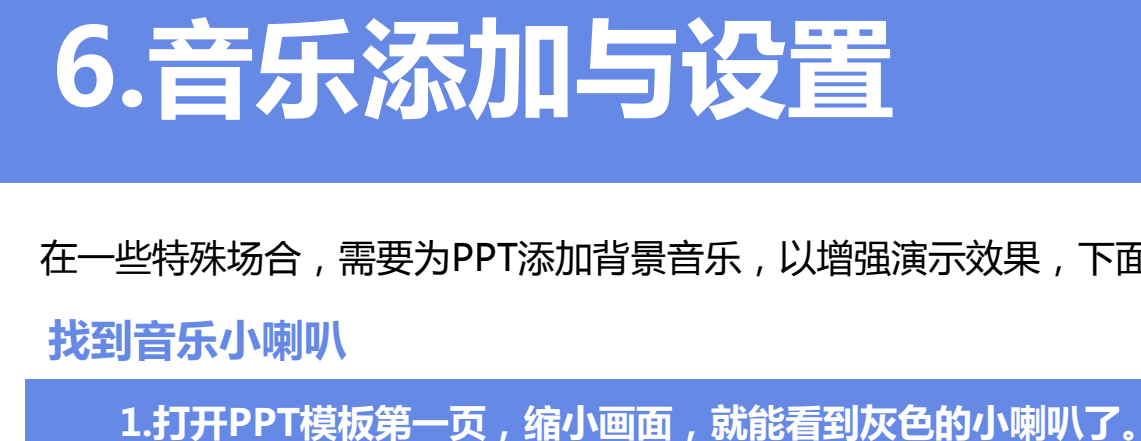

在一些特殊场合,需要为PPT添加背景音乐,以增强演示效果,下面介绍一下如何为PPT添加与删除背景音乐。

**找到音乐小喇叭**

**自行添加音乐**

**1.在"插入"选项卡中,点击"音频"按钮,选择"PC上的音频"选项。(如图)**

**2.弹出"插入音频"对话框,选择要插入的音频,点击"插入"按钮,出现小喇叭图 标,此时音频文件就被插入PPT中了。**

**3. 选中小喇叭图标,在"播放"选项卡中,可对插入的音频文件进行各种设置。**

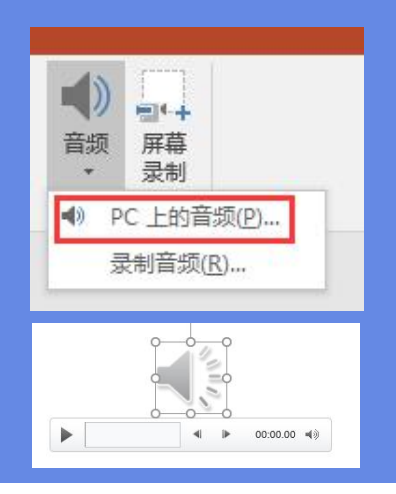

⁄<mark>1\ 注意:</mark>在PPT2016中,插入音频会嵌入到PPT文件中,在其他版本的PowerPoint中无法正常播放。(解决办法:升级Office软件 或通过"链接到文件"方式插入音乐)

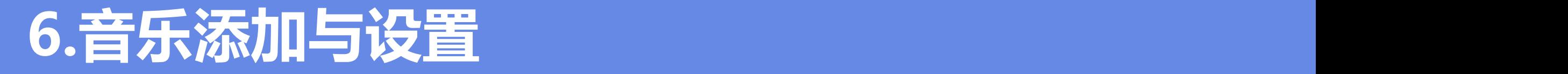

在一些特殊场合,需要为PPT添加背景音乐,以增强演示效果,下面介绍一下如何为PPT添加与删除背景音乐。 **音乐设置**

1. 要实现背景音乐效果,即PPT播放过程中音乐贯穿始终,自动循环不停播<br>1. 要实现背景音乐效果,即PPT播放过程中音乐贯穿始终,自动循环不停播 **放,需要在"播放"选项卡中的"音频选项"组中做如下设置:**

2.如果PPT中设置了动画,需要在"动画窗格"中调整排序,将音频移动到顶部, 动画窗格 × × **作为第一个动画效果,才能保证音频正常播放。如图:**

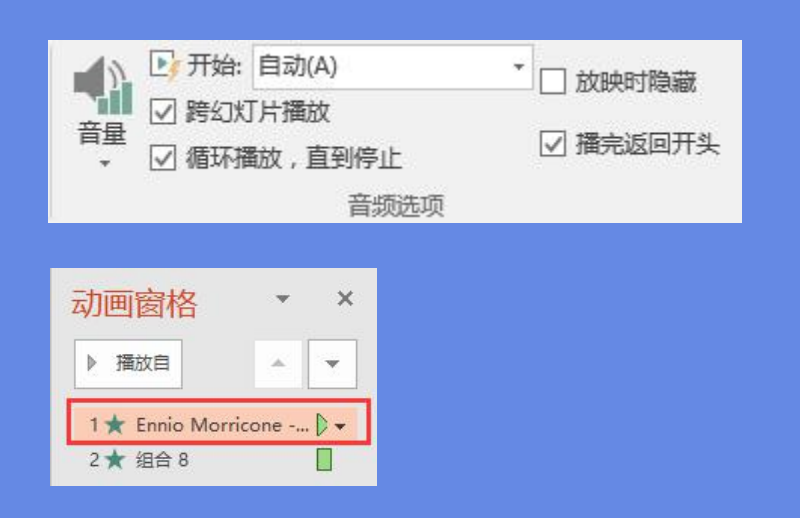

#### **删除音乐**

**1. 选中小喇叭图标,点击"Delete"按钮,删除音乐。**

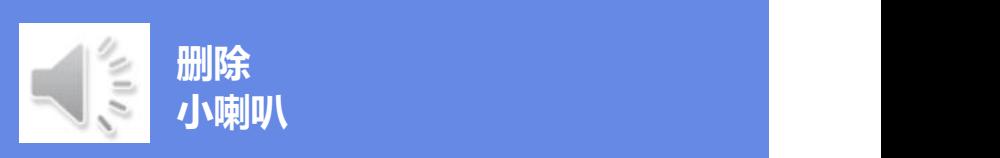

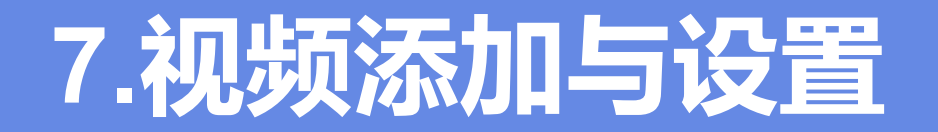

我们除了可以给PPT添加上文字、图片、音乐,还可以根据实际需要添加上视频,下面介绍一下如何在PPT中加入视频。

#### **添加视频**

**1.在"插入"选项卡中,点击"视频"按钮,选择"PC上的视频"选项。 (如图)**

2.弹出"插入视频"对话框,选择要插入的视频,点击"插入"按钮,出现 网络 网络 音频 **视频播放窗口,此时视频文件就被插入PPT中了。**

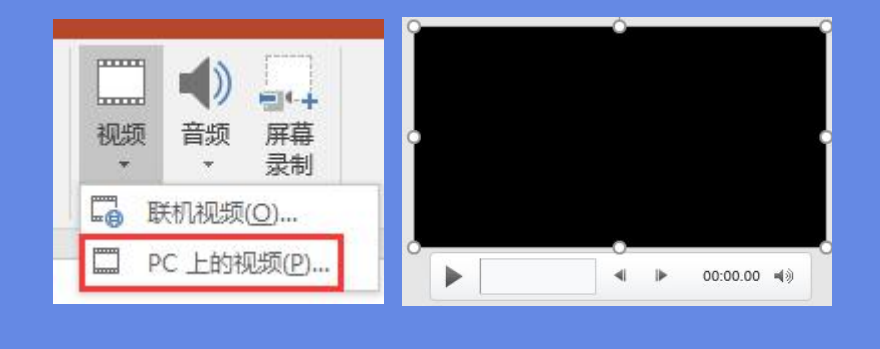

**3. 选中视频窗口,在"播放"选项卡中,可对插入的视频文件进行各种设置。**

**注意:** 在PPT2016中,插入视频会嵌入到PPT文件中,在其他版本的PowerPoint中无法正常播放。(解决办法:升级Office软 件或通过"链接到文件"方式插入视频)

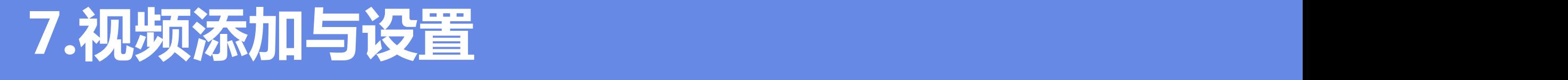

我们除了可以给PPT添加上文字、图片、音乐,还可以根据实际需要添加上视频,下面介绍一下如何在PPT中加入视频。 **视频设置**

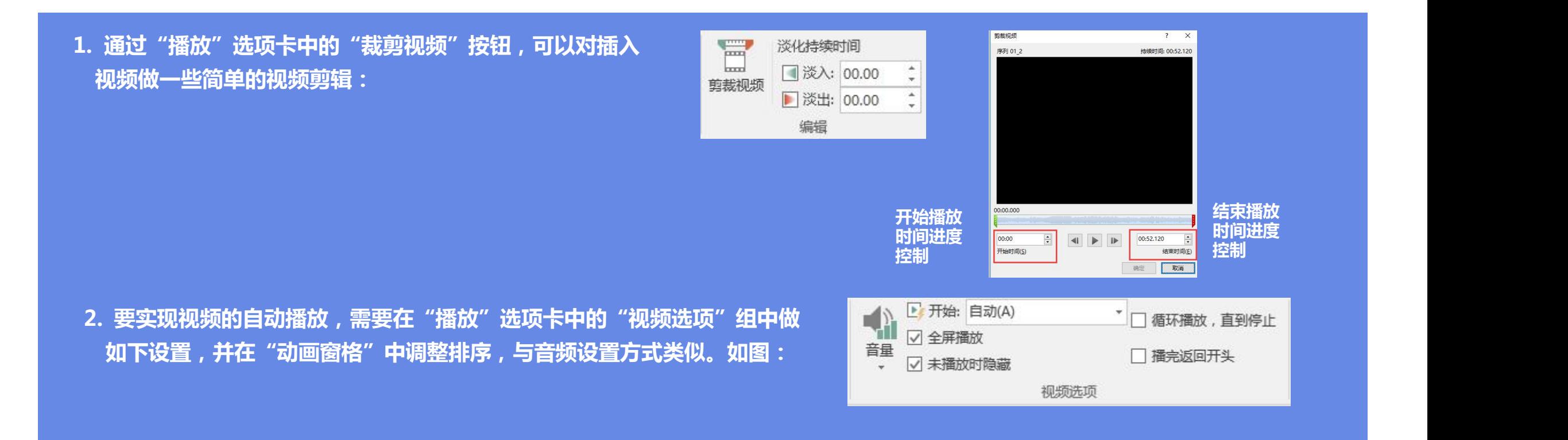

### **8.导出PPT中的音视频素材**

音乐和视频已嵌入PPT中,如何导出里面的音视频素材呢?PPT版本的不同,导出的方式也不同。

**方式一:Office2007及以后版本**

**1. 将PPT后缀.pptx改成.rar,解压后,在ppt\media文件夹下可以找到该模板的所有素材。 改文件后缀名**

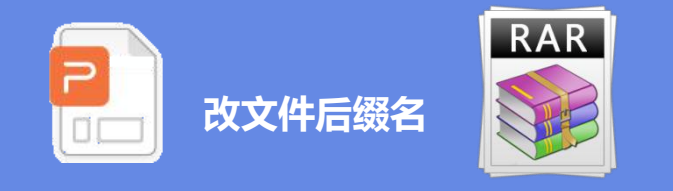

后缀名修改百度经验: WIN7: http://jingyan.baidu.com/article/3d69c551a631dbf0ce02d75b.html

WIN8: https://jingyan.baidu.com/article/ed2a5d1f4870c809f6be1787.html

2IN10:https://jingyan.baidu.com/article/f00622282564bdfbd3f0c827.html

**方式二:Office2003及以前版本**

**1. 在"文件"菜单中,单击"另存为"命令,在"保存类型'框中,单击"网页(htm;ntml)",在"文件名"框中指定一个任意文件** ,后缀名修改百度经验: WIN7:<http://jingyan.baidu.com/article/3d69c551a631dbf0ce02d75b.html><br>WIN8:https://jingyan.baidu.com/article/ed2a5d1f4870c809f6be1787.html<br>2IN10:https://jingyan.baidu.com/article/f00622282564bdfbd3f0c827.html<br>1.

### 9.如何去除PPT中的动画效

PPT动画分页内动画和切换动画, 在一些特殊场合, 可能不需要动画播放, 如何才能在快速去除呢?

#### **页内动画去除**

**1. 选中当前幻灯片,打开"动画"选项卡中的"动画窗格",选择第一** ◆动画效果后,按住Shift键点击最后一个动画效果,按Delete删除。 <sub>高级动画</sub>

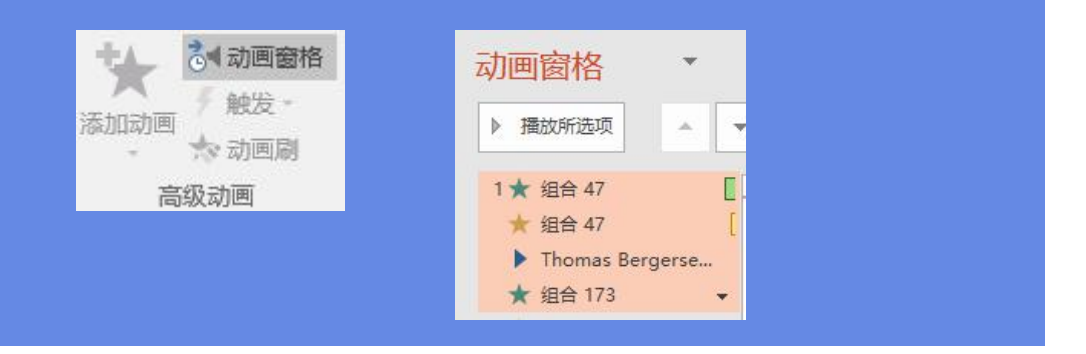

#### **切换动画去除**

1. 选中当前幻灯片,打开"切换"选项卡,在"切换到此幻灯片"中选 <sup>文件 开始 插入 避出 <mark>频道 <sup>换片方式</sup> 网</mark>单击鼠标时</sup> **择"无",并去掉"设置自动换片时间"勾选项。**

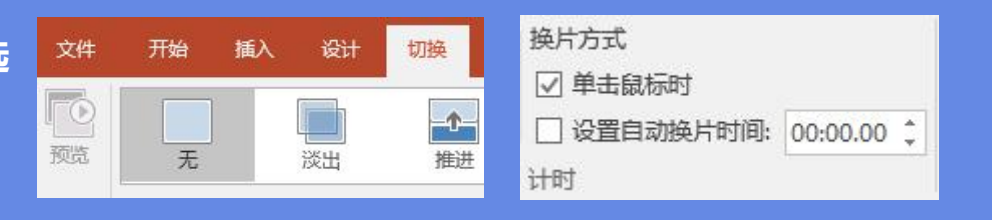

**△△ 注意:** 去除动画效果后, 动画将永久丢失, 请注意对原文件的备份。

### **10.修改PPT中的企业LOGO**

PPT模板中的部分对象(例如企业LOGO、页面背景等),通常需要进入幻灯片母版视图中进行修改。

**基本操作**

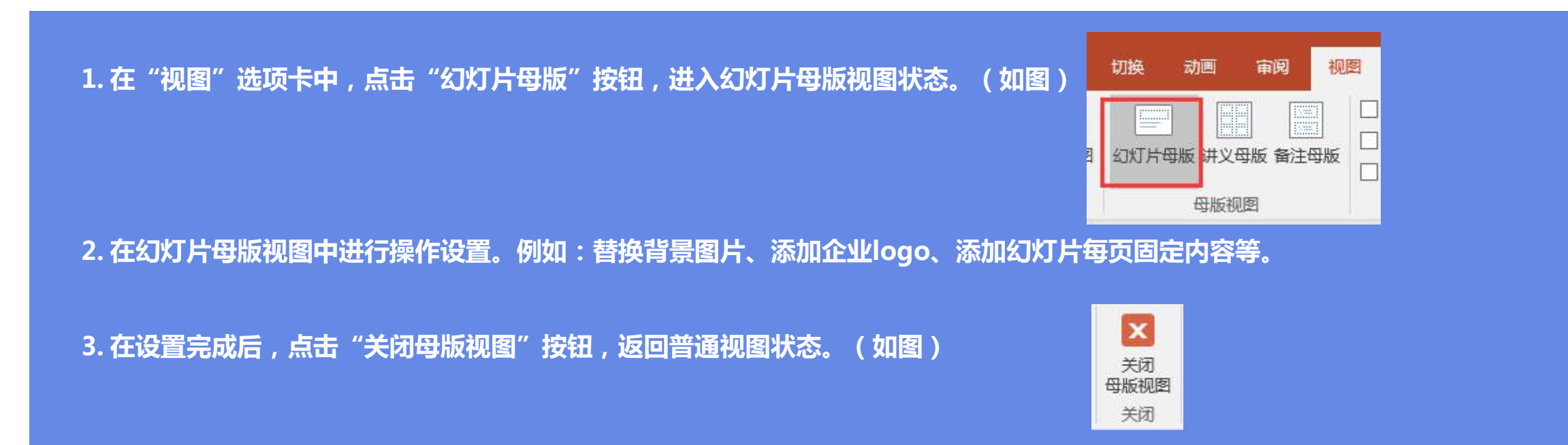

### **11.将PPT转成视频**

目前越来越多的场合需要将PPT转化成视频进行放映,或与其他视频进行合成播放,在转化视频之前,需要对PPT进行一次前期排练。 **PPT转视频**

1. 在"幻灯片放映"选项卡中单击"排练计时"(注:已排练过的作品可以省 <mark> 动画 幻灯片放映 审阅 视图 <mark>录制</mark><br>士注 片 语注自广击结束的制用可谓力进序 地结结主后关于《月》但右</mark>  $\blacktriangledown$   $\times$  $\bigcirc$  0:00:02 去这一步 ) ,通过鼠标或键盘控制PPT播放进度 , 排练结束后单击"是"保存 <mark> 主</mark>中 **PPT排练时间。 当前页 排练总 计时 计时** 设置 **2. 排练结束后,单击"视图"选项卡中 "幻灯片浏览",您会发现每页幻灯片**  $* 00:12$  $\overline{c}$  $* 00:05$  $\vert$ **右下角已经生成了一个播放时间。 3. 通过"文件"选择 "导出",单击"创建视频",在菜单右侧即可对视频进行一些设置,包括视频的分辨率、旁白及切换时间等 4. 设置完成后,单击"创建视频"按钮就可以保存为wmv格式的视频文件。**

## **12.Office版本太低怎么办 12.Office软件版本太低怎么办**

虽然Office2016已上市许久,但许多用户的计算机上仍然还在使用Office97-2003版本,如何让PPT在这些计算机上正常播放呢?

#### **保存为PPT97-2003版本**

1. 在"文件"菜单中,单击"另存为"命令,在"保存类型'框中,选择"PowerPoint and and all proverPoint that capper **97-2003"保存即可 。**

启用宏的 PowerPoint 演示文稿 (\*.pptm PowerPoint 97-2003 演示文稿 (\*.ppt) XPS 文档(\*.xps) PowerPoint 模板 (\*.potx) owerPoint 启用宏的模板 (\*.potm) PowerPoint 97-2003 模板 (\*.pot) Office 主题 (\*.thmx) PowerPoint 97-2003 加載项 (\*.ppa) PowerPoint XML 演示文稿 (\*.xml) MPEG-4 视频 (\*.mp4) Windows Media 视频 (\*.wmv) GIF 可交换的图形格式 (\*.gif) JPEG 文件交换格式 (\*.jpg) PNG 可移植网络图形格式 (\*.png) TIFF Tag 图像文件格式 (\*.tif) 设备无关位图 (\*.bmp) Windows 图元文件 (\*.wmf) 增强型 Windows 元文件 (\*.emf) 大纲/RTF 文件 (\*.rtf) PowerPoint 图片演示文稿 (\*.pptx) Strict Open XML 演示文稿 (\*.pptx) OpenDocument 演示文稿 (\*.odp) PowerPoint 演示文稿 (\*.pptx)

**注意:** 另存为97-2003版本格式后,2016版本中许多动画效果和嵌入的音视频,将不能正常显示和播放

### **13.没有Office软件如何播放**

PowerPoint Viewer软件,这是微软推出的ppt、pptx文件查看软件,安装文件只有60M,而且是免费的。

**PowerPoint Viewer下载地址:**https://www.microsoft.com/zh-CN/download/details.aspx?id=56523

**下载安装后可独立运行,完美支持pptx格式、并支持office2016的特 殊转场动画效果。**

**安装后可以在windows开始菜单中找到它,或者在安装目录下找到这 个程序,打开它,会自动弹出打开文件的窗口,找到你要播放的PPT文 件即可。**

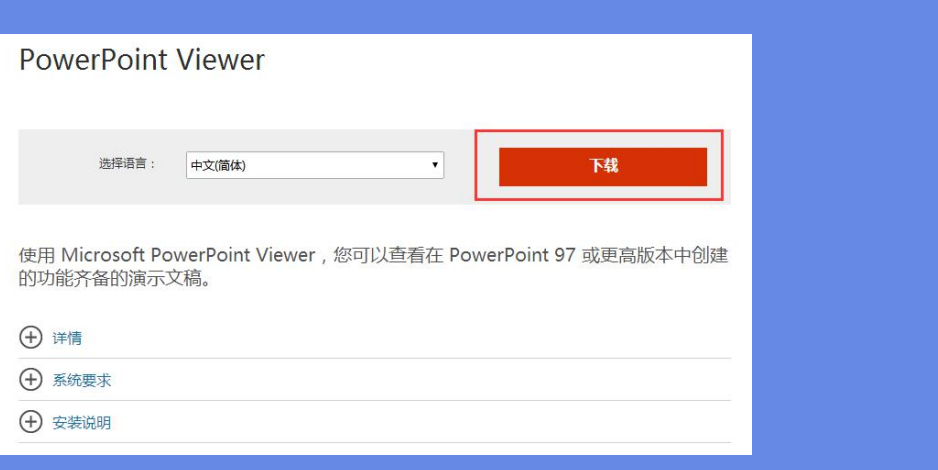

# **14.PPT放映设置 1 14 4、 .PPPTP放T放映映设设置置**

PPT放映场合不同,放映的要求也不同,下面将例举几种常用的放映设置方式。

#### **1、让PPT停止自动播放**

**1. 单击"幻灯片放映"选项卡,去除"使用计时"选项即可。**

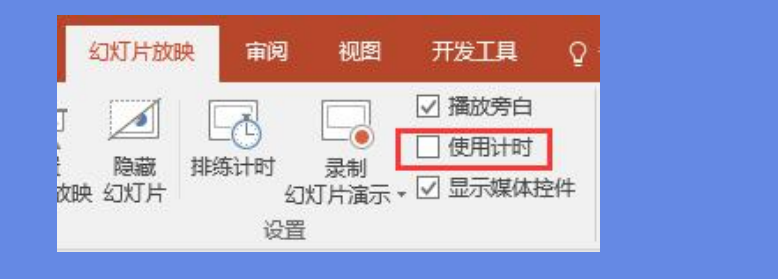

### **2、让PPT进行循环播放**

**1.单击"幻灯片放映"选项卡中的"设置幻灯片放映",在弹出对话框 中勾选"循环放映,按ESC键终止"。**

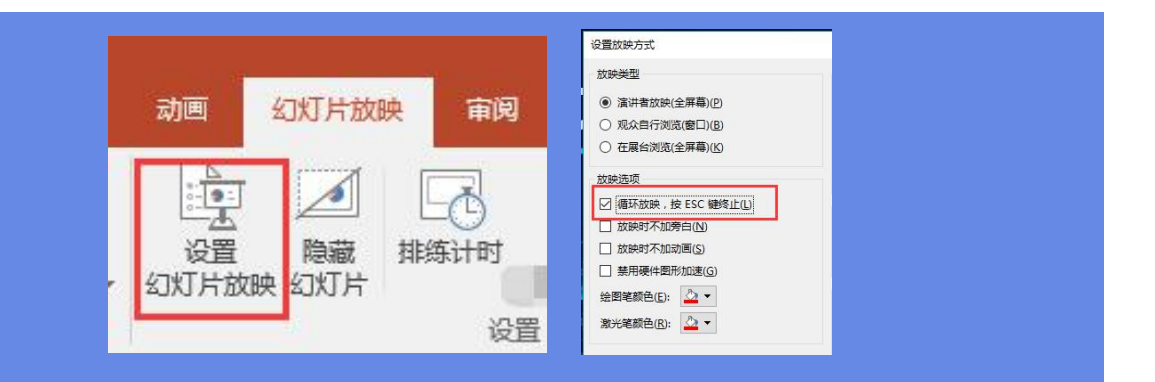

PPT放映场合不同,放映的要求也不同,下面将例举几种常用的放映设置方式。

#### **3、手动切换,放映时不加动画**

**1. 单击"幻灯片放映"选项卡中的"设置幻灯片放映",在弹出对话**

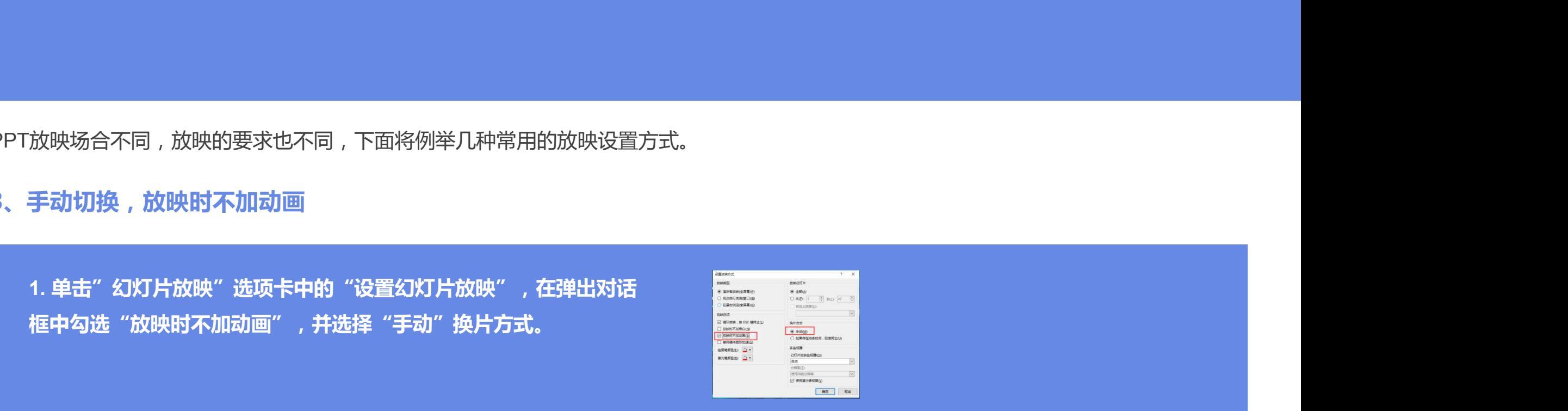

### **4、调节ppt的模板速度**

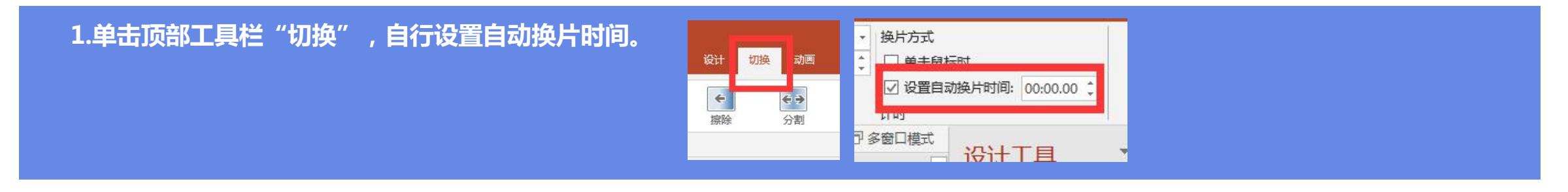

### **15、打开文件显示需要修复**

#### 有的时候,当你打开PPT文件会弹出如下对话框,这时,你可以按照链接里的步骤进行操作。

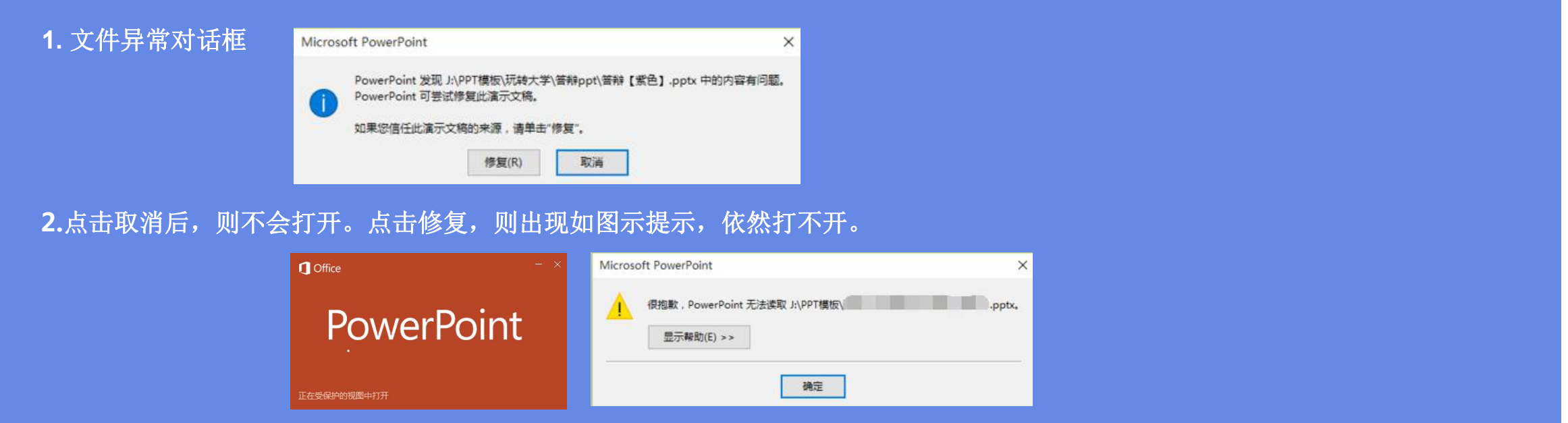

**解决办法:**https://jingyan.baidu.com/article/fea4511a0fe05df7ba91256a.html

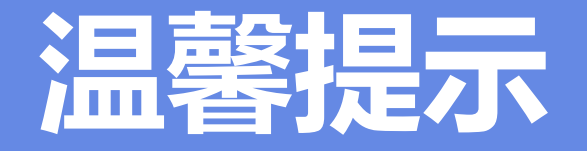

本手册内容是在PowerPoint2016中完成的,图例也是PowerPoint2016软件环境中截取。 可能软件版本问题,会与您所见的效果不同,但操作方法基本是差不多的哟~~